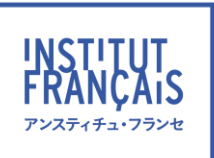

# Ē L F

# オンラインプライベートレッスン 受講生ガイド

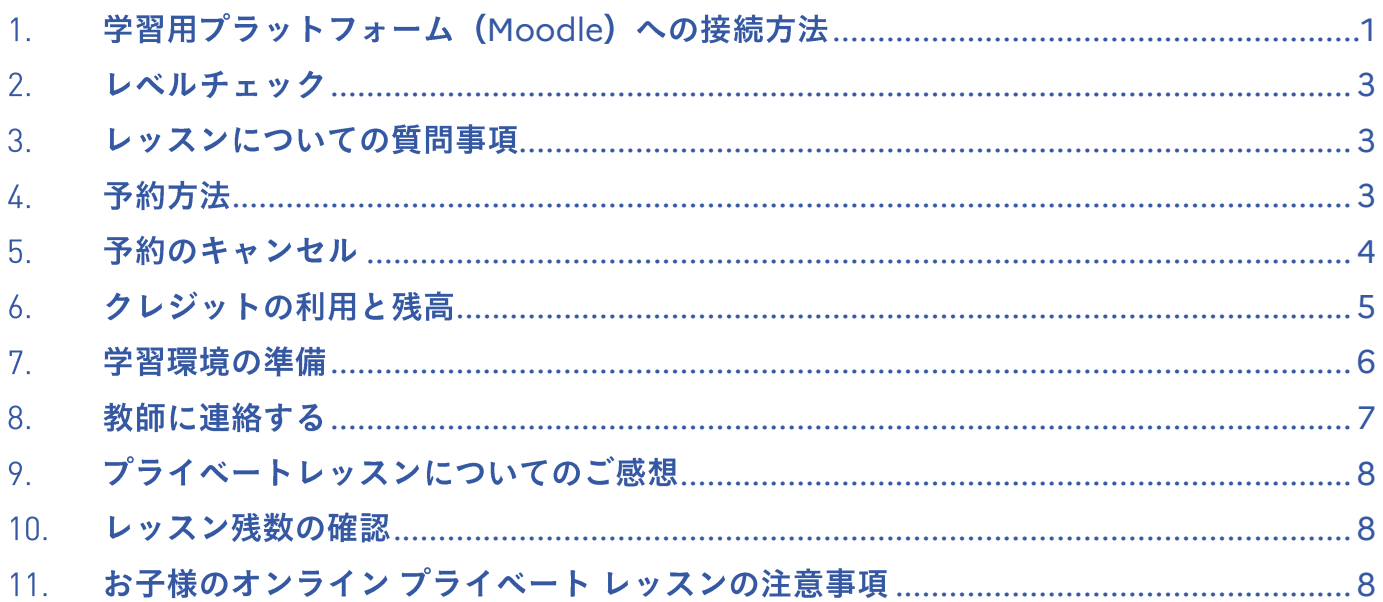

この受講生ガイドは、オンラインプライベートレッスンのご利用方法について説明しています。 初回レッスンのご予約前に、こちらの受講生ガイドをよくお読みください。皆さまにスムーズに オンラインプライベートレッスンをご利用いただき、また効果的にフランス語学習を進めていただける よう、教師、事務局スタッフ一同努めてまいります。

# <span id="page-0-0"></span>1. 学習用プラットフォーム(Moodle)への接続方法

ご予約には、学習用プラットフォームをご利用ください。 お申込み・お支払い確認後、学習用プラットフォームへのログイン情報を メールでお送りします。 学習用プラットフォームへのログイン方法は次の通りです。

- 1. Web ブラウザのアドレス欄に以下の URL を入力しアクセスします。 **[https://moodle.institutfrancais.jp](https://moodle.institutfrancais.jp/)**
- 2. ユーザー名(メールアドレス)とパスワード(オンラインブティックと同 じ)を入力し、【ログイン】ボタンをクリックします。

※初めてご利用の場合やパスワードが不明の場合は、パスワードを再発行 してください。 **<https://tokyo.extranet-aec.com/students/reminder?email>**=

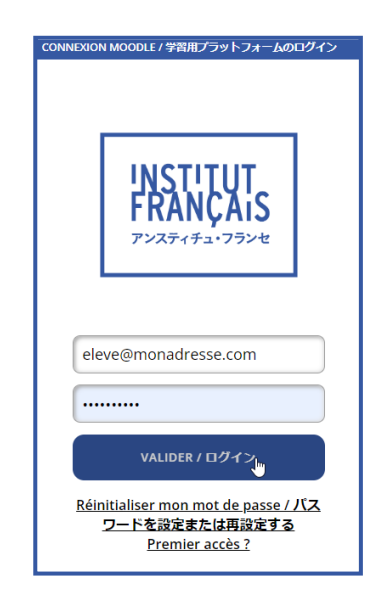

オンラインブティックのマイアカウントから学習用プラットフォームへ移動する場合、【学習用プ ラットフォーム】のボタンをクリックしてください。

● ログイン後、必要に応じて、表示言語を切り替えてください。 右上のドロップダウンメニューから、プレファレンス>優先言語をクリックしてください。

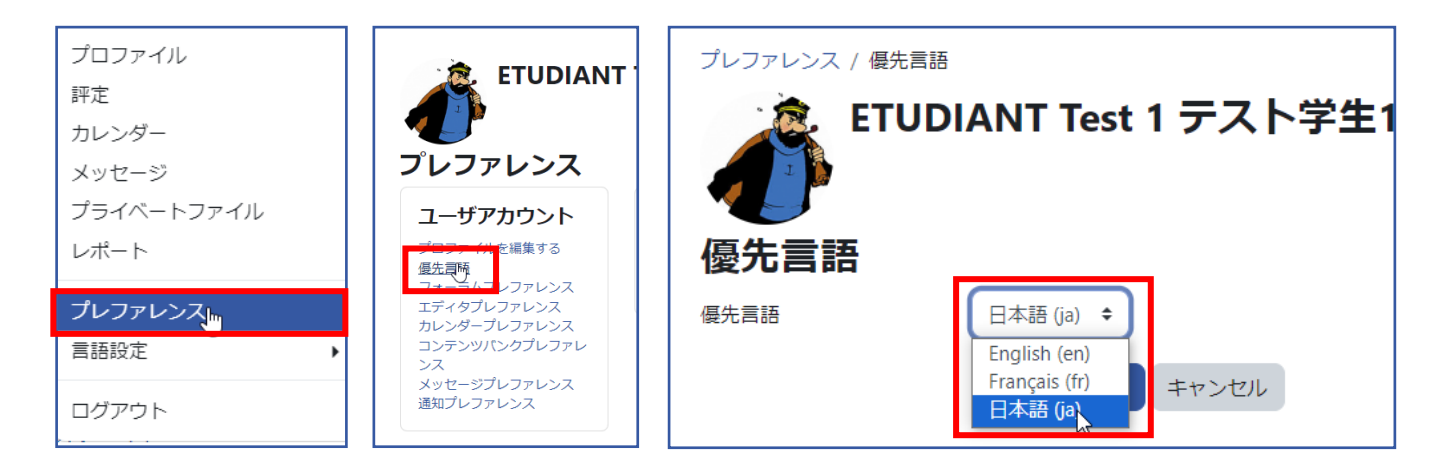

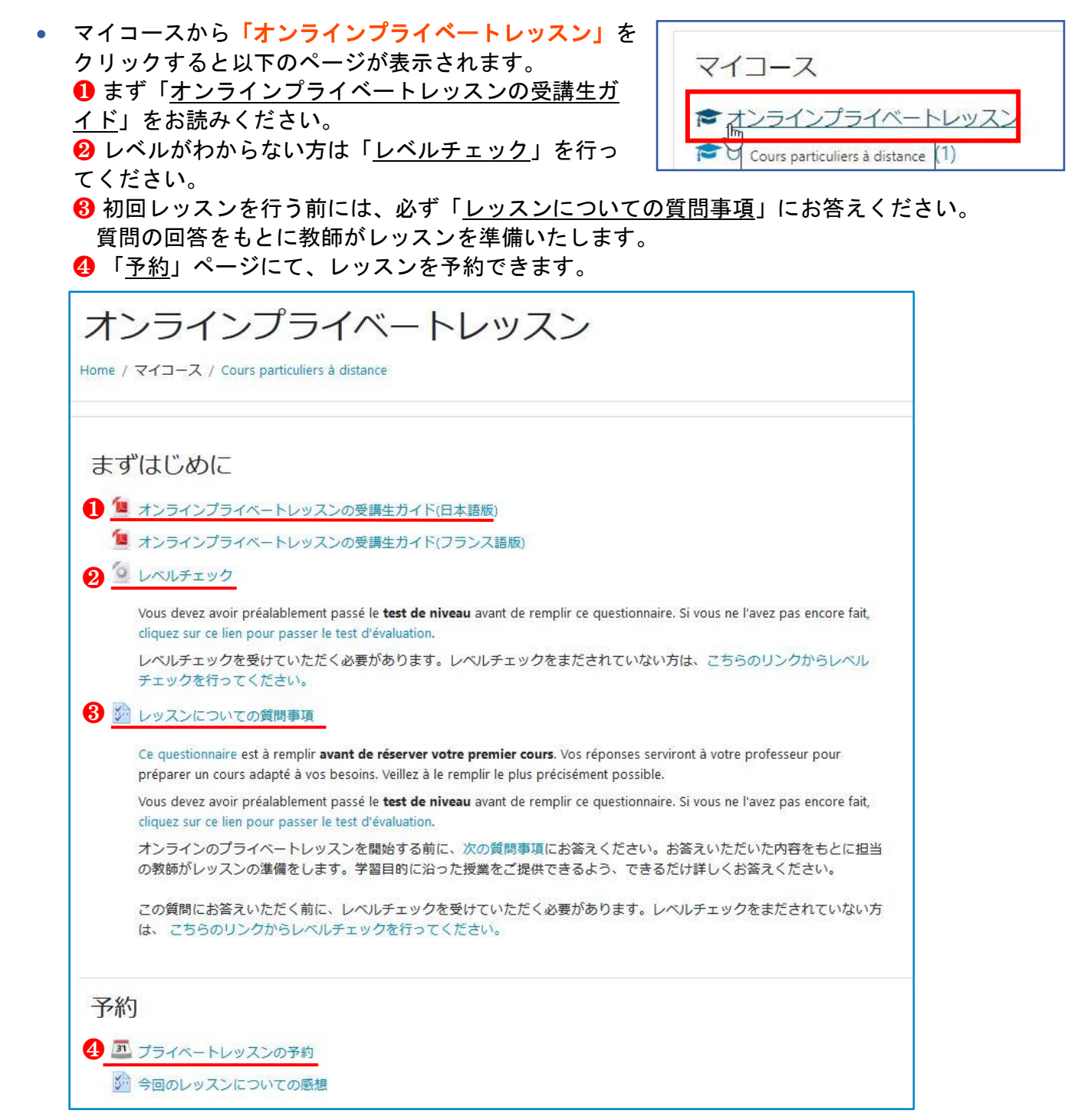

# <span id="page-2-0"></span>2. レベルチェック

レベルチェックはされましたか? 次の「3. レッスンについての質問事項」の項目で説明しますが、レベルチェックの結果を「レッスンに ついての質問事項」のページで入力していただきますので、レベルチェックを行ってください。

▼レベルチェックはこちら↓

**https://www.institutfrancais.jp/tokyo/niveaux/** レベルチェックの結果は下記のように表示されます。 ※レベルチェックは、何回でも受けることができます。

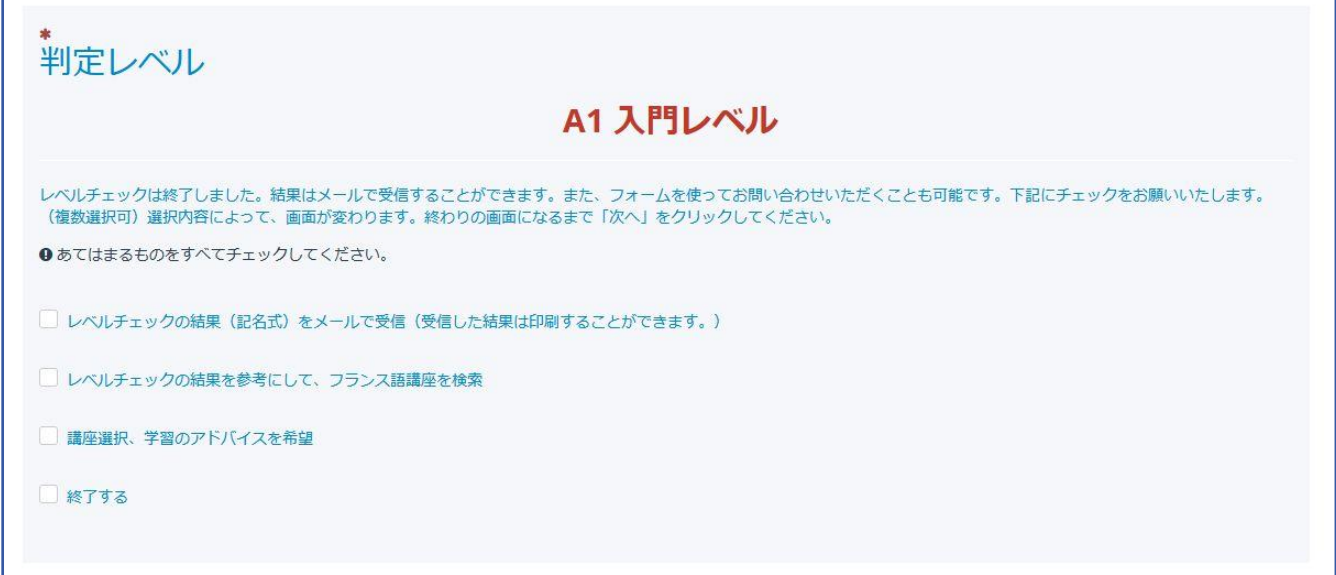

# <span id="page-2-1"></span>3. レッスンについての質問事項

より効果的なレッスンにするため、レッスンについての質問事項にできるだけ詳しく答えください。

[「レッスンについての質問事項」を](http://moodle.institutfrancais.jp/mod/questionnaire/view.php?id=7750)クリックし、「レッスンについての質問事項」のページ[で「アンケ](http://moodle.institutfrancais.jp/mod/questionnaire/complete.php?id=7750) [ートに答える」を](http://moodle.institutfrancais.jp/mod/questionnaire/complete.php?id=7750)クリックして質問にお答えください。

- 登録済みの回答内容を変更したい場合は、再度回答し直してください。改めて「アンケー トに答える」をクリックして質問に答えてください。以前に入力したものは履歴として残 ります。教師は最後に入力された回答を確認します。
- 既にオンラインプライベートレッスンをご利用いただいている場合でも、次回以降のレッ スンで他の学習テーマを希望される場合は、再度質問事項に回答してください。教師は最 後に入力された回答を確認します。必要に応じて、何度でも回答していただけます。
- その他、レッスンに関するご要望がありましたら事務局までご連絡ください。
- レッスンで使用したい資料を担当教師に送りたい場合は、別紙をご参考ください。

# <span id="page-2-2"></span>4. 予約方法

プライベートレッスントップページの「プライベートレッスンの予約」をクリックすると、予約スケジ ュールが表示されます。

1. ご希望のレッスン日時、教師を選んで【予約】ボタンをクリックしてください。

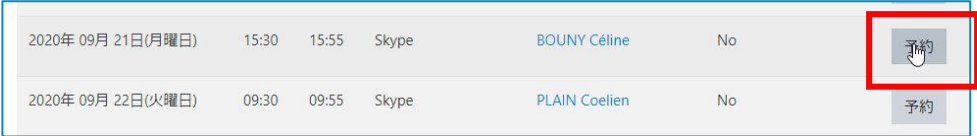

2. 次の画面で、必要なら「メッセージ欄」にフランス語または日本語でご希望のレッスン内容を入 力してください。レッスンで使用したい資料がある場合は、そのファイルをアップロードしてく ださい (2 ファイル/20MB まで)。ZOOM でのレッスンを希望の場合も、ここに ZOOM 希望と入力し てください。次に【予約】ボタンを押して、予約を確定させてください。これで予約完了です!

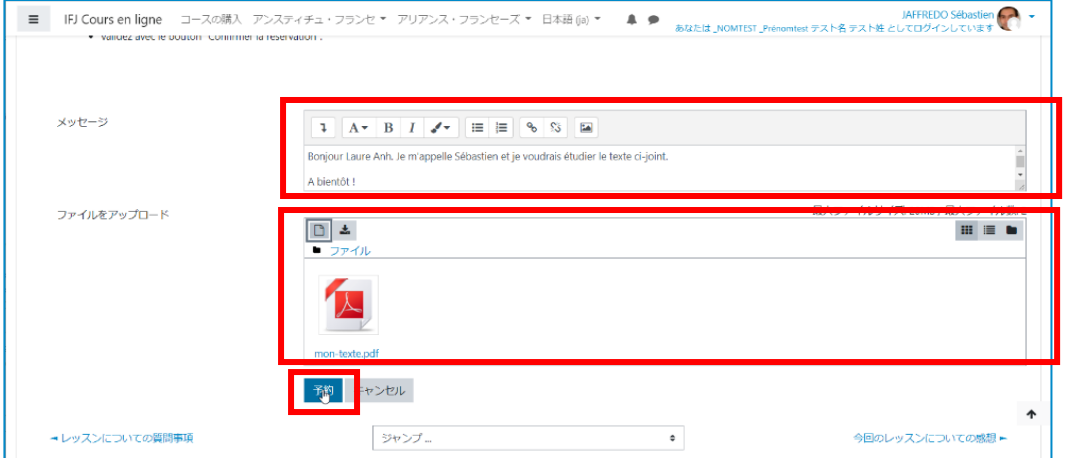

3. 予約完了後に、メッセージや添付ファイルの変更・追加したい時は、現在の予約のリストから 【予約の編集】ボタンを押して、上記の 2 と同じ手順を行ってください。

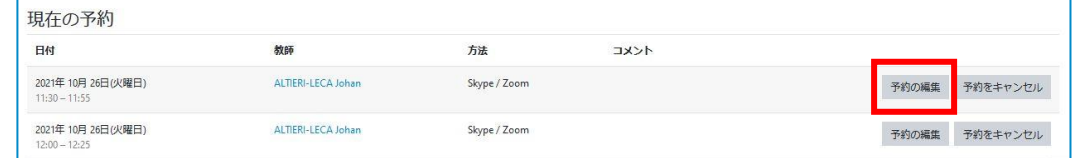

 有効期限内のお持ちのクレジット数を上限に、最大 10 回分まで予約できます。 ご予約はレッスン開始時刻の 48 時間前まで承ります。

### <span id="page-3-0"></span>5. 予約のキャンセル

「現在の予約」のリストから【予約をキャンセル】をクリックしてください。

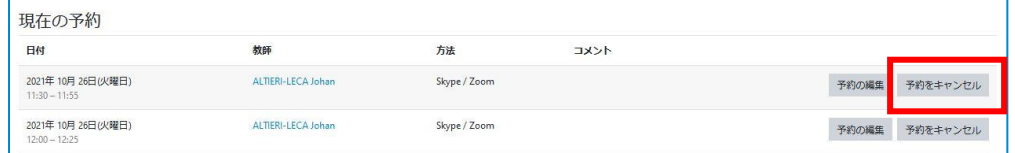

レッスンのキャンセルは、レッスン開始の 24 時間前まで可能です。それ以降は不可、受講料は返金され ません。お電話でのキャンセルは、通信事務局執務時間内のみレッスン開始の 24 時間前まで承ります。 (通信事務局執務時間:火~木の 9h30-18h00、金・土の 9h00-16h30 日曜・月曜・祝日:休み)

# <span id="page-4-0"></span>6. クレジットの利用と残高

- ❶ クレジットの残高は画面右上のブロックに表示されます。
- 2 有効期限が迫っているクレジットがある場合、お知らせが表示されます。
- 8 有効期限日よりも先の予約はお取りいただけません。
- 「マイクレジット」より、購入履歴をご確認いただけます。

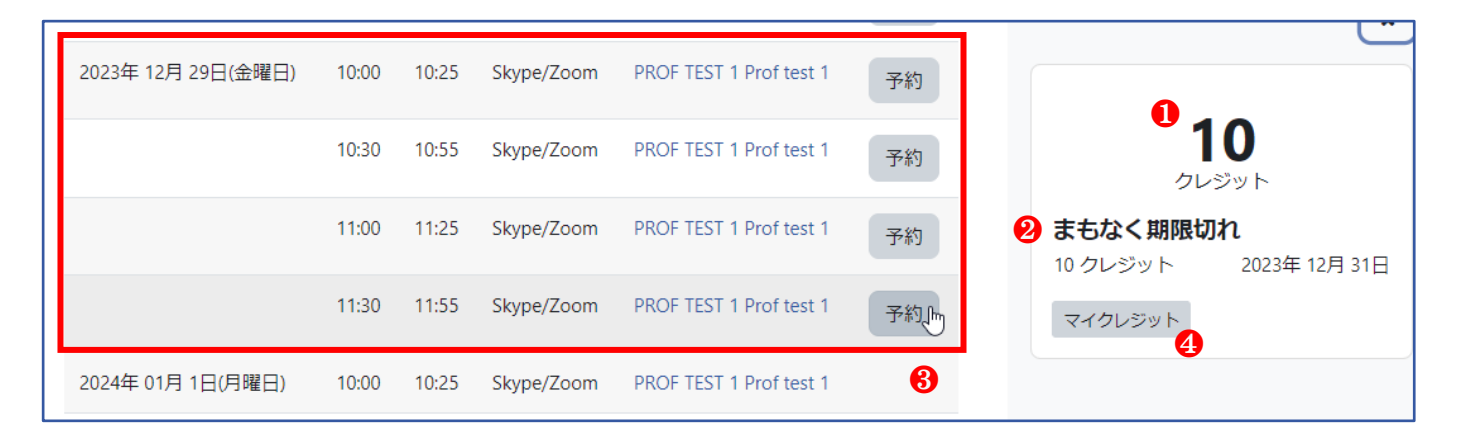

各購入の詳細をご覧いただけます。 「履歴」ボタンを押すと、すべての取引の詳細を見ることができます。

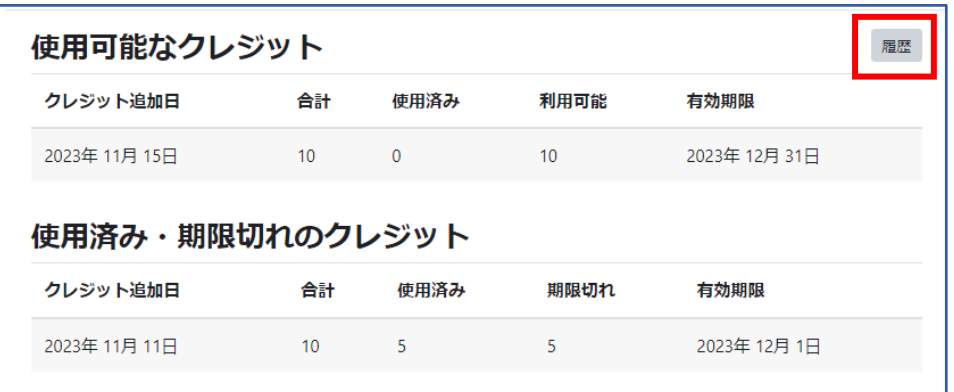

#### すべての履歴(購入、予約、キャンセルなど)をご確認いただけます。

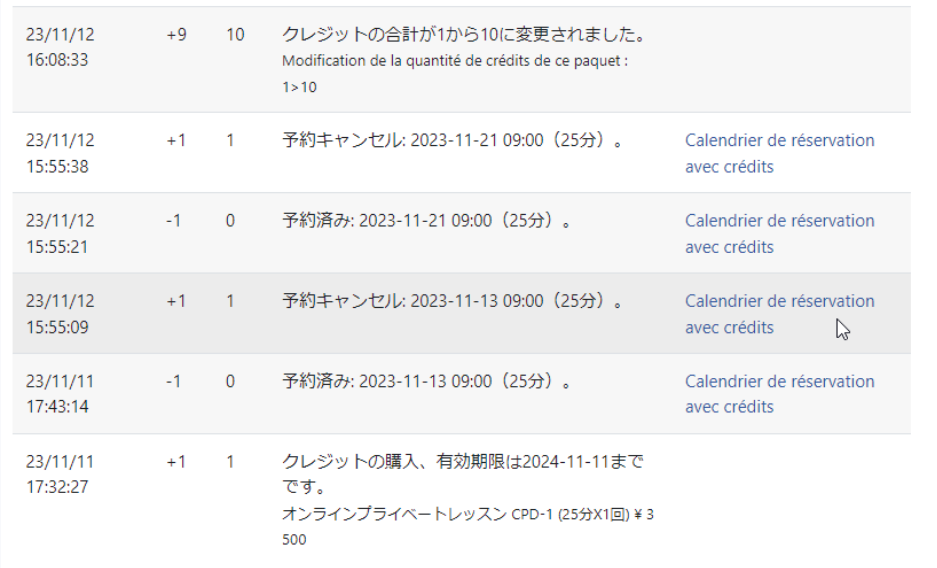

## <span id="page-5-0"></span>7. 学習環境の準備

#### ▶ 端末

- スカイプや Zoom が利用できるパソコン、タブレットやスマートフォンをご用意ください。 使用する場合は、メモを取るのに不便がないよう、手で支えずに端末を立てて使用するよ うにしてください。
- インターネットに接続しているか確認してください。
- ビデオ通話をお勧めします。直接会って会話をするようにレッスンが進められます。(受 講生のカメラの使用の有無に関わらず、教師はカメラを使用します。)
- ▶ スカイプを使用する場合
	- スカイプがインストールされていない場合は、**<https://www.skype.com/ja/get-skype/>** にアクセスし、指示にしたがってインストールしてください。
	- スカイプ ID を持っていない場合は、アカウントを作成してください。

#### コンタクト申請

- 初回レッスン、または初めての教師とレッスンを行う場合、担当教師のスカイプ ID にメ ッセージを送ってください。リクエストを教師が承諾後、はじめて通話が可能となります ので、忘れずに行ってください。メッセージを送信する際は、教師が受講生のお名前を確 認できるように、ご自身のお名前(ローマ字)をフルネームで入力してください。
- 予約した担当教師のスカイプ ID 名を確認するには、予約用スケジュール表に掲載されて いる教師名をクリックしてプロフィールをご覧ください。

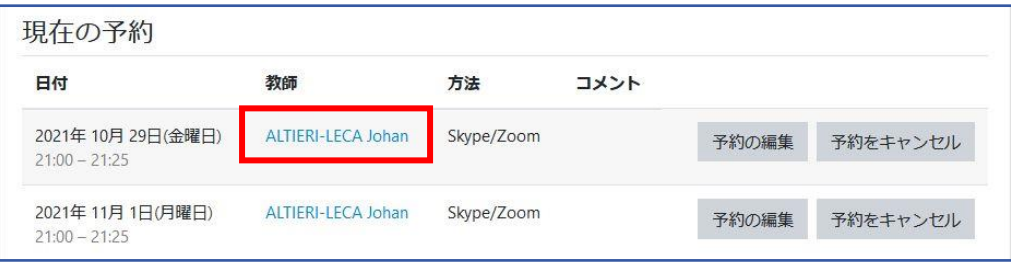

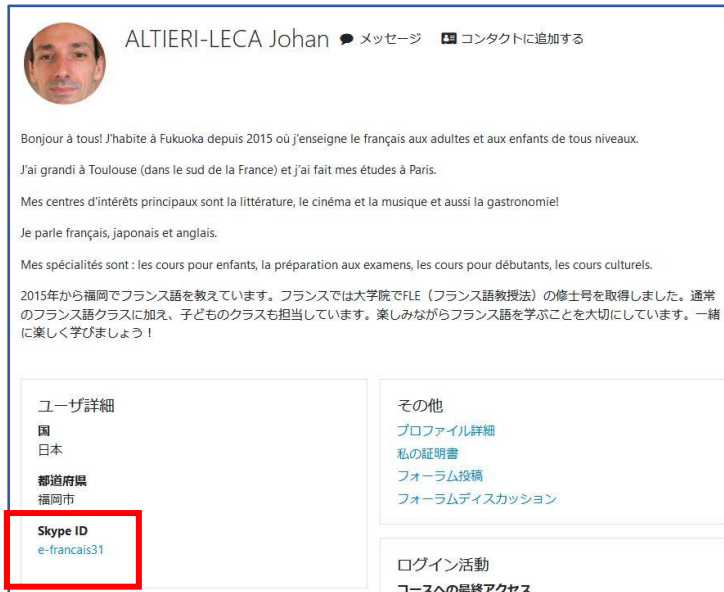

#### レッスン開始前の準備

- レッスン開始時刻の少なくとも 10 分前には端末でスカイプを使用できる状態にしてくだ さい。(使用するパソコンや端末を起動し、スカイプを開いてご自身の ID で接続してく ださい。)
- オーディオ設定(音声)、ビデオ設定(画像)に問題がないか確認してください。
- レッスン時間になったら、教師にスカイプで通話発信してください。通話発信は受講生か らとなりますのでお間違いないようご注意ください。教師は通話発信を受信します。

#### スカイプの使用に不安がある場合

これまでスカイプを利用したことがなく不安がある場合は、「スカイプテスト」を通信事務局 スタッフと行うことができます。音声テスト、コンタクトリクエスト方法、基本的な操作方法 をご説明します。ご希望の方は、事務局までご連絡ください。

- ▶ Zoom を使用する場合
	- 「メッセージ欄」に Zoom 希望と記入するか事務局までレッスンの2日前までにメールで ご連絡ください。
	- 講師は Zoom ミーティングの内容を予約時のコメントに記載します。

#### 現在の予約

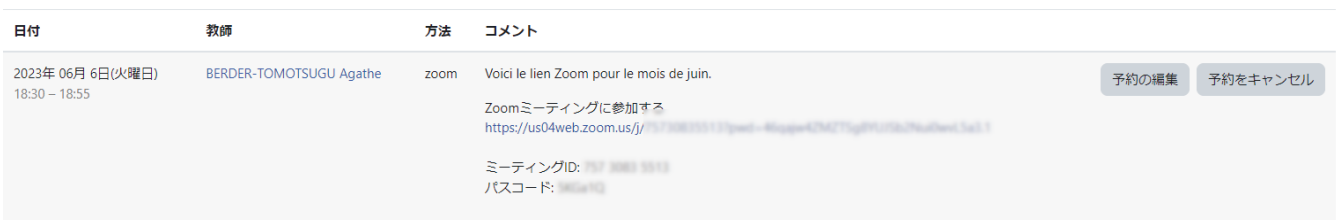

### <span id="page-6-0"></span>8. 教師に連絡する

「3.レッスンについての質問事項」以外にレッスンについてご要望がある場合は、ご予約いただいたレ ッスンの担当教師に連絡することが可能です。

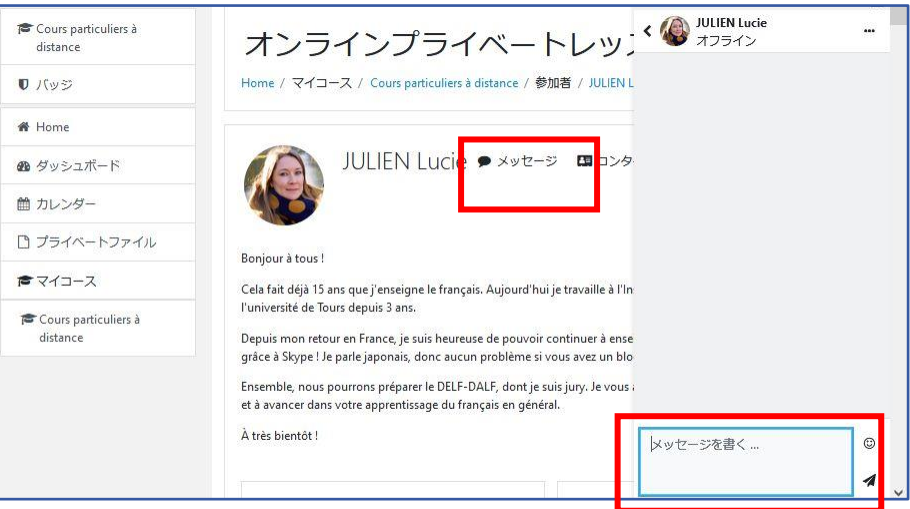

- 講師のプロファイルのページ(予約用スケジュール表から教師名をクリックすると表示さ れます)で、「メッセージ」をクリックし、画面右下の枠にメッセージを入力後、送信し てください。
- メッセージはメールで教師に送信されます。
- 教師からの返信は、メールのみで送信される場合と、メールと「学習用プラットフォーム」 の両方に送られる場合があります。いずれにしてもメールで送信されます。サイトに送ら れたメッセージの確認方法は下記のとおりです。 ログインした際に、画面の右下にメッセージの受信を知らせるウインドーが表示されます。 また、画面の左側のメニューにある「メッセージ」でご確認いただけます。

# <span id="page-7-0"></span>9. プライベートレッスンについてのご感想

レッスンが終了したら、お気軽にご感想をお寄せください。今後のサービスの改善に役立たせていただ きます。担当教師がレッスンの感想を直接閲覧することはありませんので、率直なご意見をお書きくだ さい。

送信方法は、プライベートレッスンのトップページにある「今回のレッスンについての感想」をクリッ クし、次のページ[で「アンケートに答える」の](http://moodle.institutfrancais.jp/mod/questionnaire/view.php?id=7761)順にクリックしてください。(レッスンごと感想を送信 できます。)

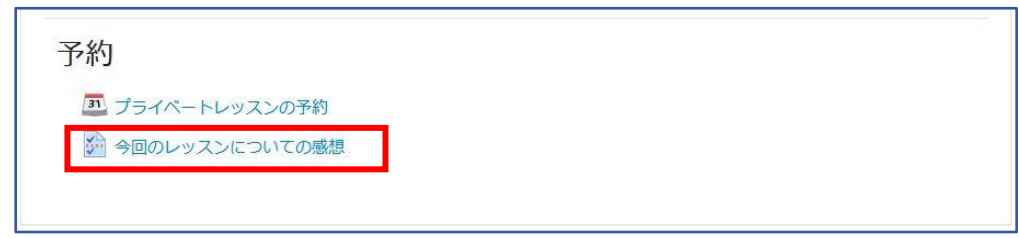

#### <span id="page-7-1"></span>10. レッスン残数の確認

- 購入されたレッスンの有効期限は最終ご購入日より1年です。
- 有効期限内に購入回数分のレッスンを完了してください。
- 予約の前に、クレジットをご購入ください。
- 有効期限が切れたクレジットで予約した場合や、ご購入前にレッスンを予約をされた場合 は、後日、使用されたレッスン料を請求させていただきます。
- レッスンの有効期限、及びご利用できるレッスン回数がわからない方は、5 ページに記載 の方法でご確認ください。
- ご質問等ございましたら通信事務局までお問い合わせください。

# <span id="page-7-2"></span>11. お子様のオンライン プライベート レッスンの注意事項

- 就学前のお子様は、保護者様がレッスンをサポートするようにお願いいたします。
- レッスン中に、飲物以外のお菓子等を食べることはお控えください。
- レッスン中に、スマートフォンやおもちゃで遊ばせないようにしてください。
- スマートフォンでは講師が書いた内容を確認しにくいため、タブレットかパソコンで受講 することをおすすめします。
- 就学したお子様は、講師の指示(繰り返す、読む、書き写す、宿題をするなど)を守って 学習に取り組むようにお願いします。

その他のレッスンに関するご質問・ご相談は、通信事務局までご連絡ください。

#### アンスティチュ・フランセ日本 通信コース・オンラインコース事務局

〒162-8415 東京都新宿区市谷船河原町 15 メール:tsushin@institutfrancais.jp Tél: 03-5206-2860 Fax: 03-5206-2501